## Starfish - How to Create a Note

This tutorial will show you how to create a note. This is helpful when you need to document what you have discussed with a student during a meeting.

## **Directions:**

- 1. Log into Starfish.
- 2. Click on the 3 bars by the Starfish title.

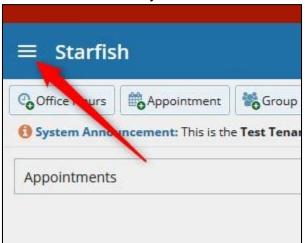

## 3. Click on Students

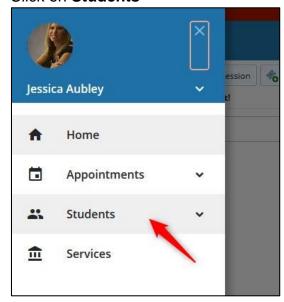

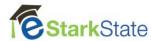

**4.** Select the course your student is in under **Connection**.

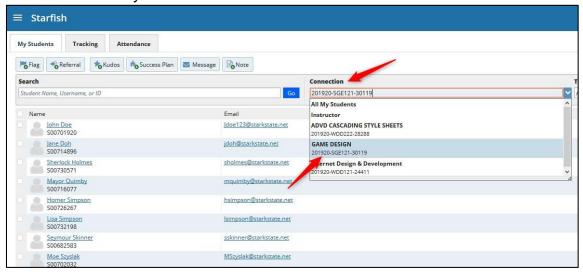

5. Click on the student name.

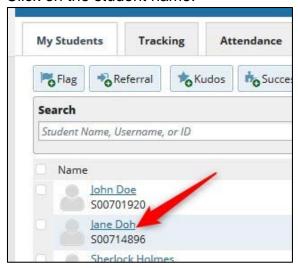

6. The student profile will display.

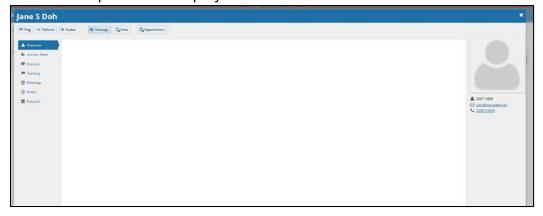

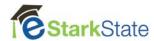

7. Click on Note.

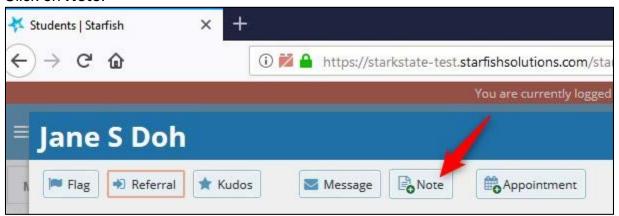

8. Click on the down arrow and select the type of note.

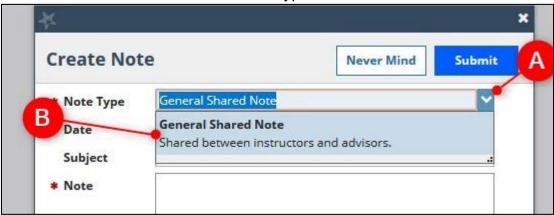

9. Add a subject and comments in the note area.

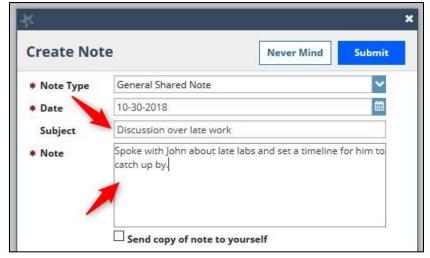

10. Set if you want the note shared or private.

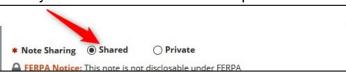

11. Click on Submit.

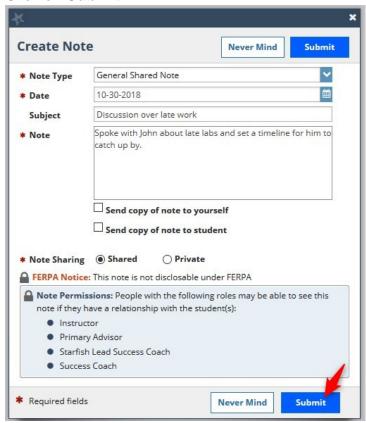

12. You will know the note has been created when you see the message below.

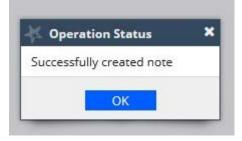